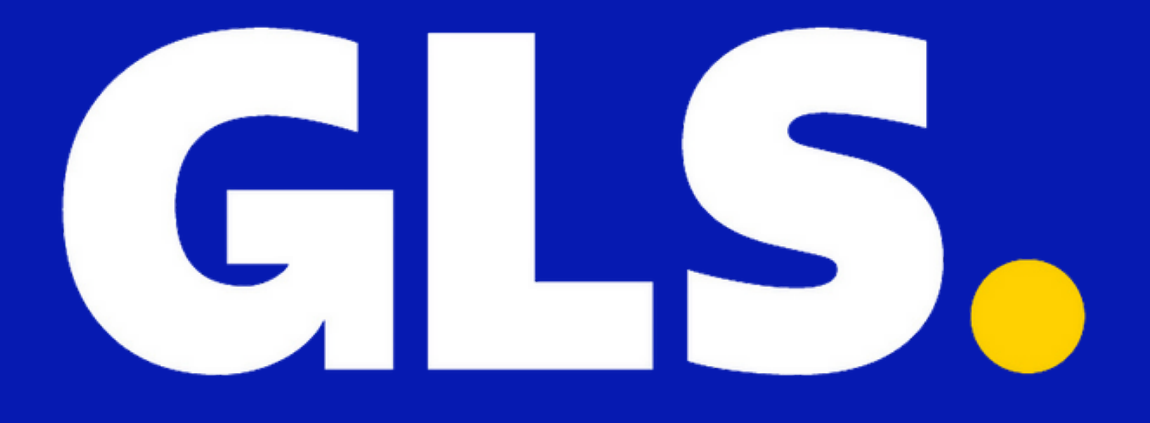

# MANUEL DE RÉFÉRENCE gls-canada.com

Systèmes Logistiques GLS Canada, 10500 Avenue Ryan, Dorval (QC) H9P 2T7

# Résumé du processus

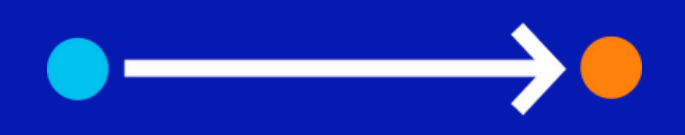

## Table des matières

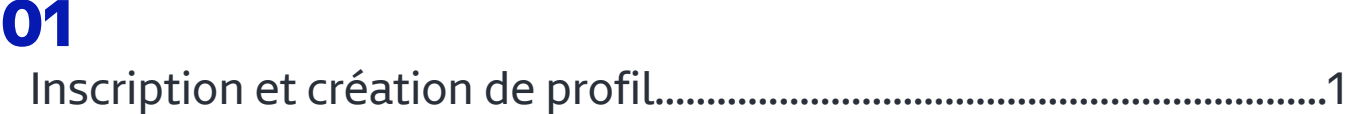

## 

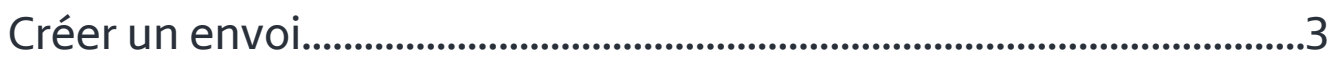

## 

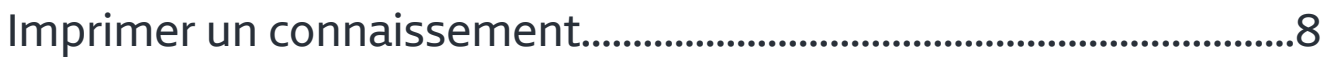

## 

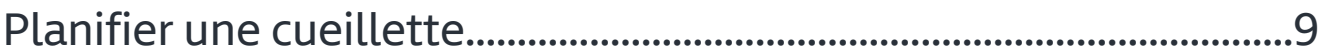

## 

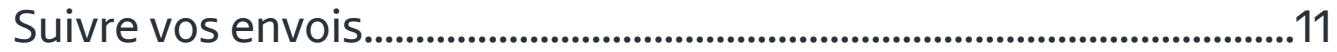

## 

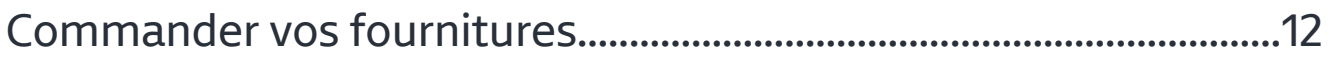

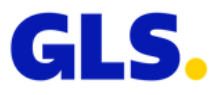

# 01. Inscription et création de profil

Visitez [www.gls-canada.com](http://www.gls-canada.com/) et cliquez sur 'inscription.'

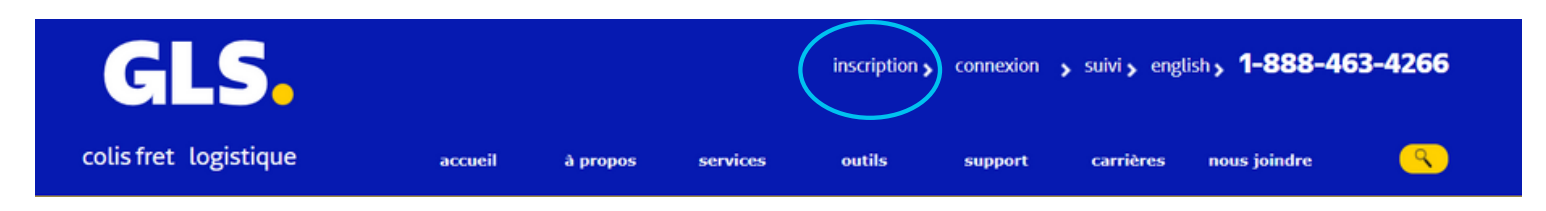

## Étape 1: Identifier vos comptes

Remplissez les informations demandées et cliquez sur le bouton 'suivant'.

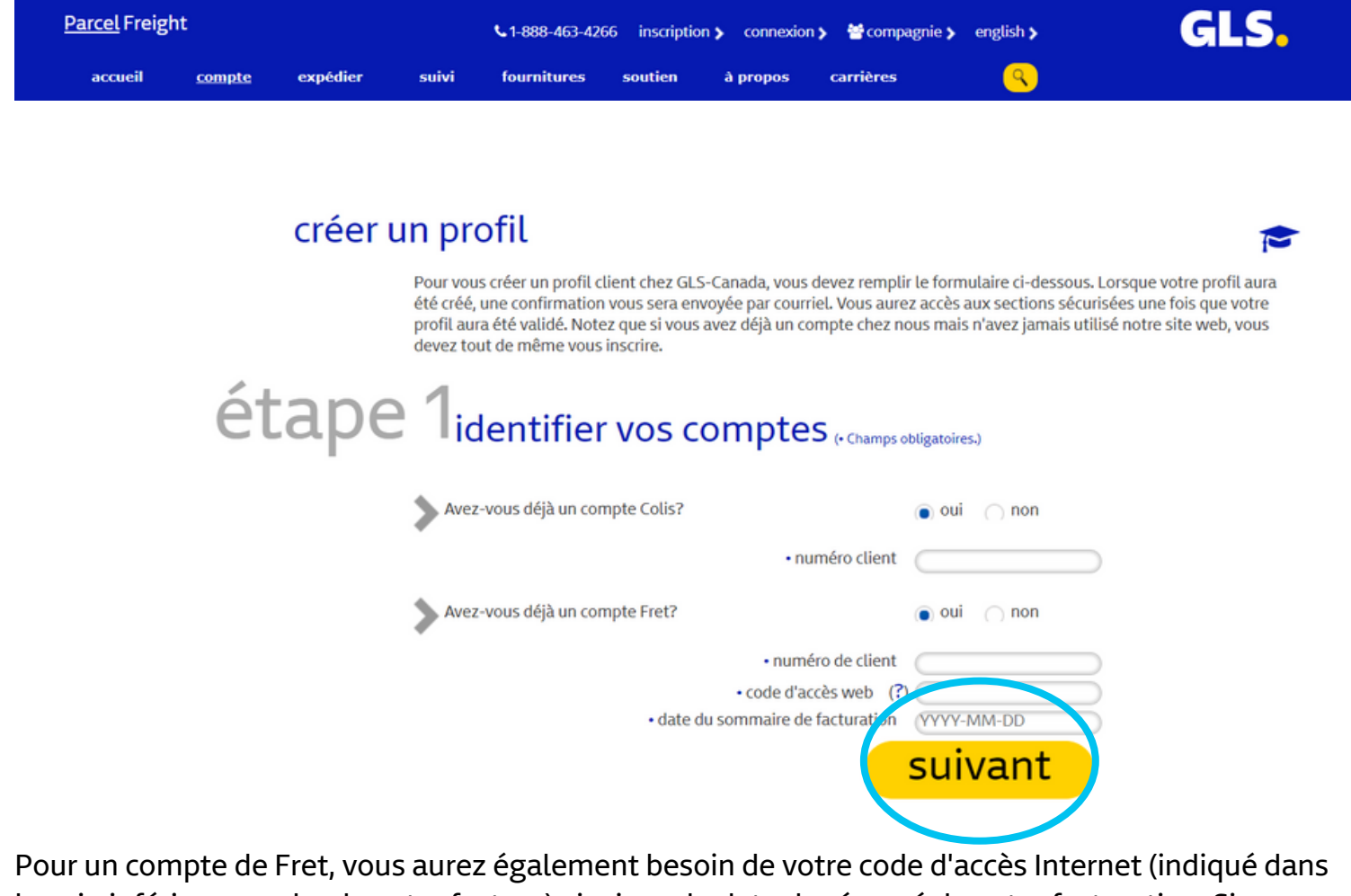

le coin inférieur gauche de votre facture) ainsi que la date du résumé de votre facturation. Si vous n'avez aucune facture en main, veuillez contacter un agent d'expérience client au 1-888-463-4266.

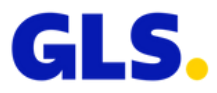

# 01. Inscription et création de profil

## Étape 2: S'enregistrer

1. Veuillez remplir les champs informations personnelles et informations sur la compagnie.

- 2. Cliquez 'soumettre'.
- 3. Pour l'étape 3, veuillez suivre les instructions à l'écran.

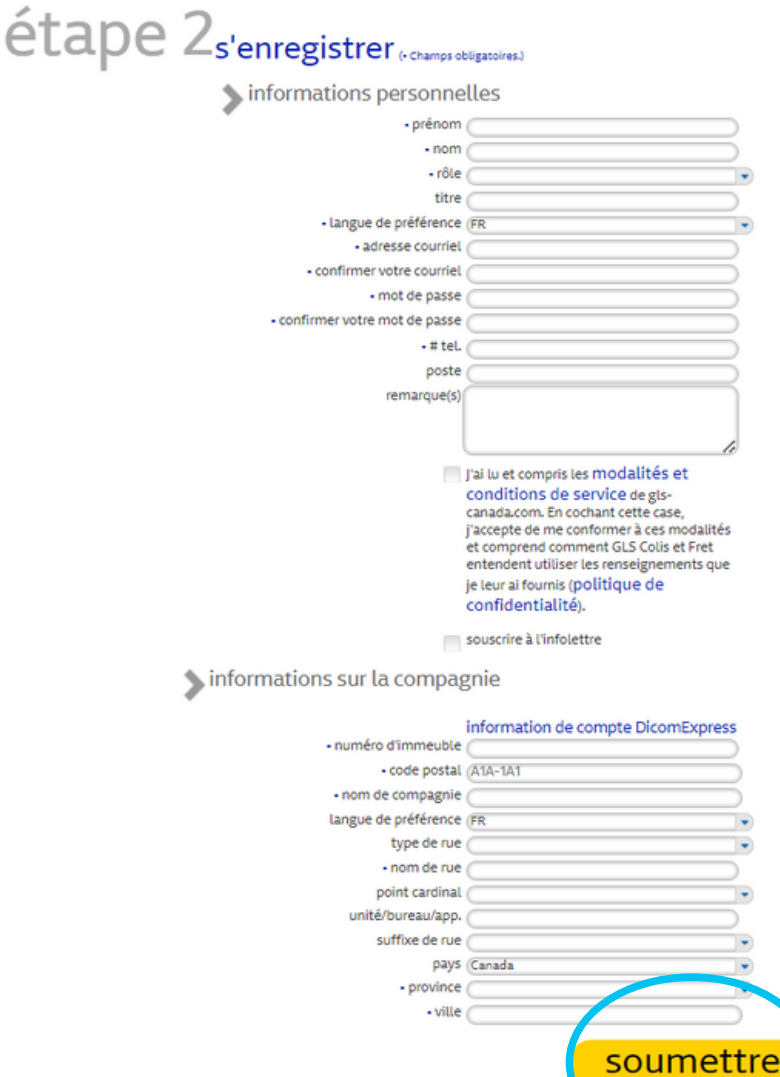

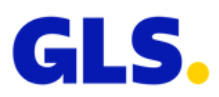

Pour tout envoi destiné à une livraison le jour même ou le samedi, veuillez nous contacter à l'adresse suivante: **assistance@gls-canada.com** ou . 1-888-463-4266

1. Ouvrir une session à [www.gls-canada.com](http://www.gls-canada.com/).

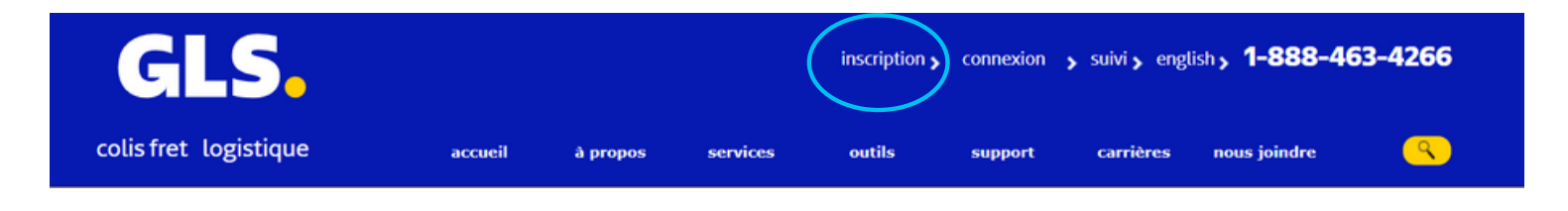

2. Cliquez sur votre nom (situé au-dessus des onglets).

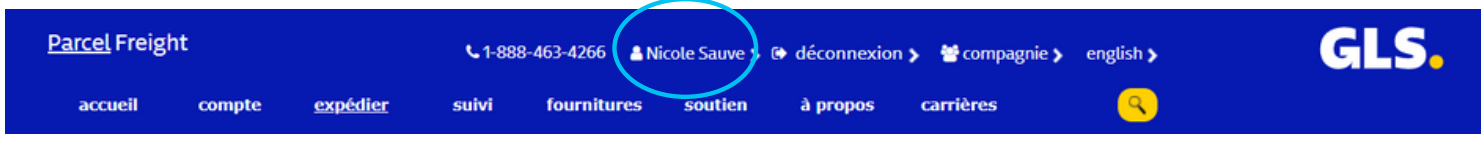

3. Cliquez sur l'onglet expédier et sélectionnez créer/gérer un envoi (veuillez noter qu'à cette étape, la demande de cueillette n'est pas programmée automatiquement).

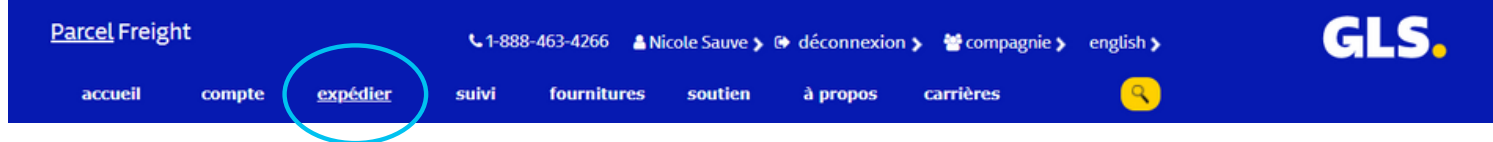

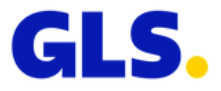

## Préparer un envoi

1. Choisissez le lieu de cueillette et de livraison à l'aide du menu déroulant ou utilisez le bouton 'ajouter une adresse' pour entrer une nouvelle adresse à votre carnet d'adresses (voir page 6 pour plus d'informations).

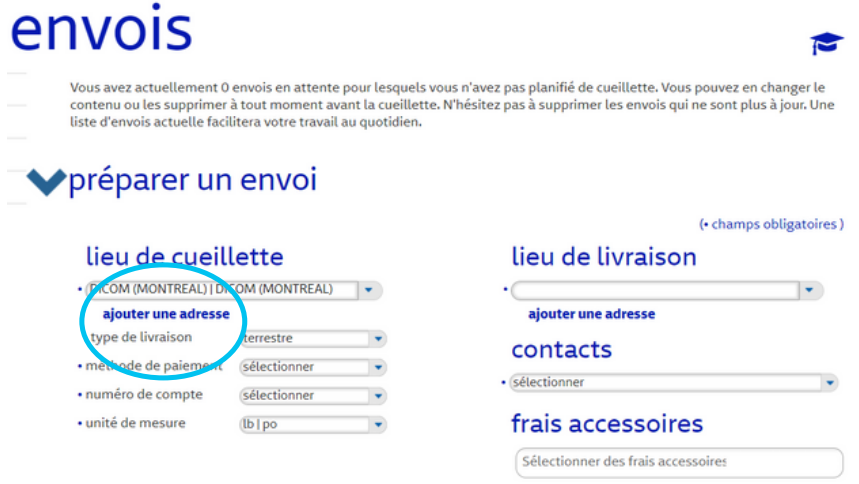

2. Sélectionnez le type de livraison désiré à l'aide des flèches.

3. Sélectionnez le mode de paiement à l'aide des flèches. Pour utiliser votre compte, choisissez 'port payé'. Vous devrez confirmer le numéro de compte, qui apparaîtra dans la case du numéro de compte.

4. Sélectionnez l'unité de mesure utilisée à l'aide des flèches.

5. Pour toute information spéciale concernant votre colis, veuillez sélectionner sous le menu déroulant frais accessoires.

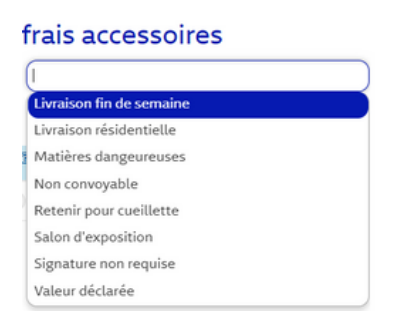

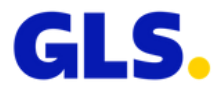

## Ajouter une adresse

Nom de la compagnie: Peut-être le même que celui du destinataire.

1. Remplissez les informations de la compagnie du lieu de cueillette ou de livraison. L'Identifiant unique est le nom référence que vous souhaitez donner à cette compagnie. Ex: Un nom ou numéro que vous utilisez pour celle-ci.

2. Remplissez la section contacts si vous le souhaitez. Cliquez sur le bouton ajouter pour inscrire plus d'un contact pour le lieu enregistré.

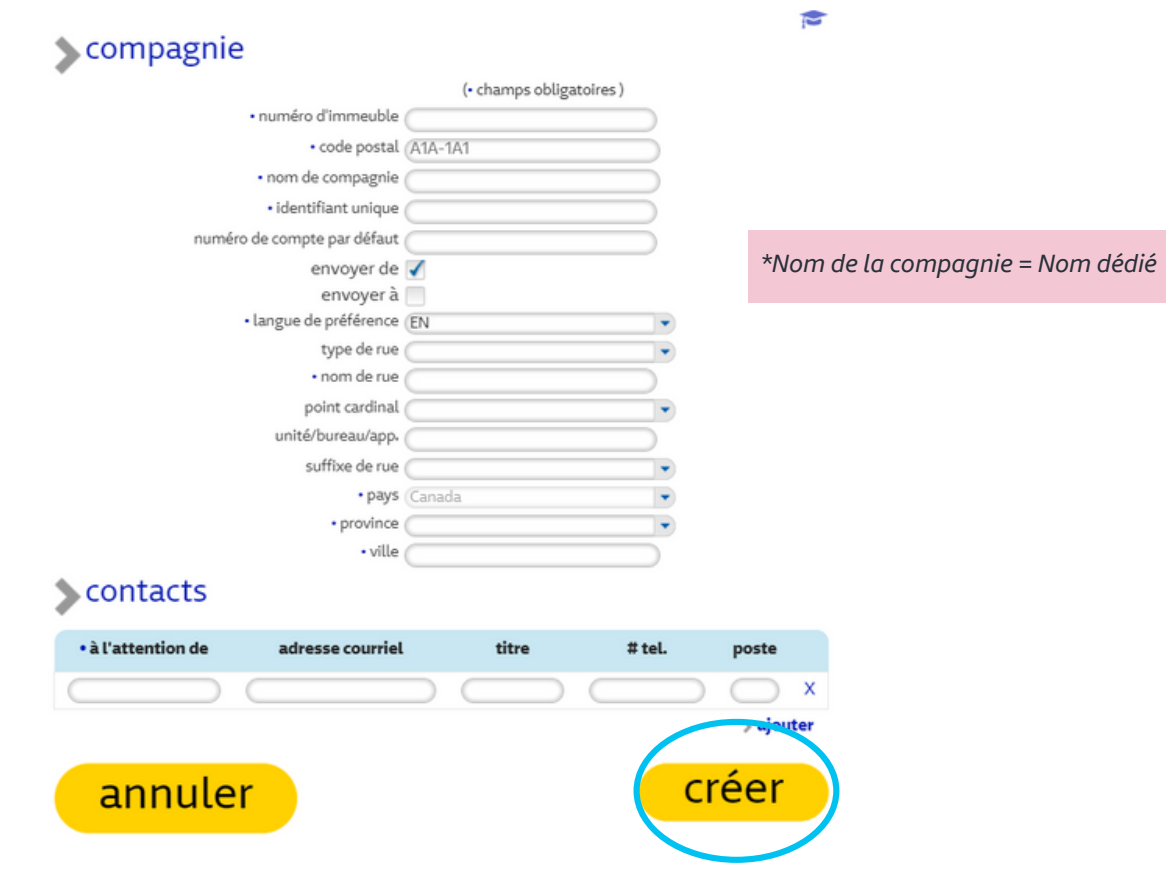

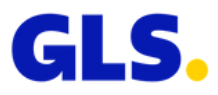

## Section Pièces

- 1. Sélectionnez le type de colis (boîte ou enveloppe) à l'aide des flèches.
- 2. Entrez la quantité de boîtes de mêmes dimensions ainsi que leur poids ou entrez le nombre d'enveloppes (dimensions non requises).
- 3. Pour ajouter des boites ou des enveloppes, cliquez sur ajouter.

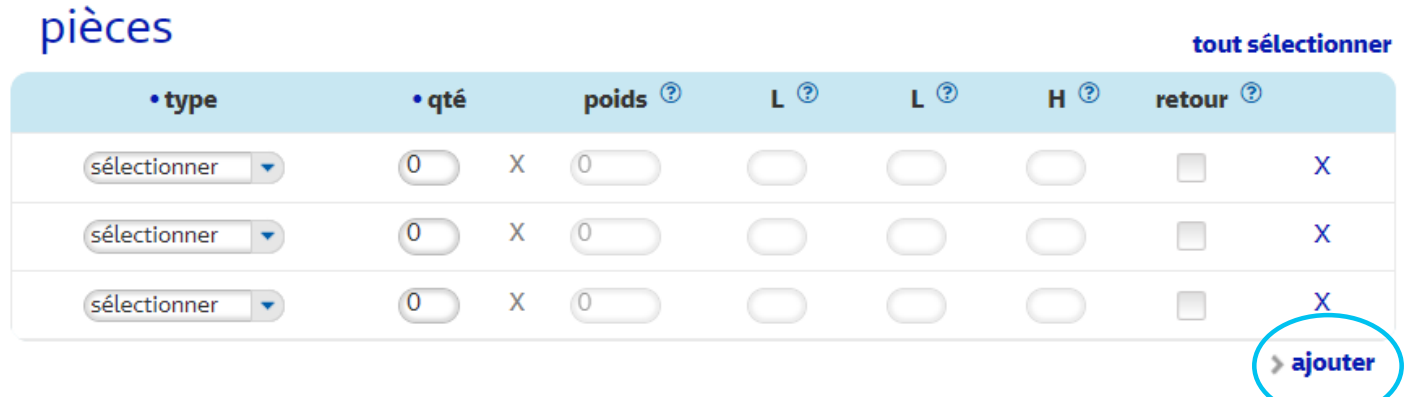

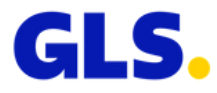

## Références et instructions spéciales

Entrez votre numéro de référence et/ou vos instructions spéciales, s'il y a lieu, dans les champs de références ou d'instructions spéciales.

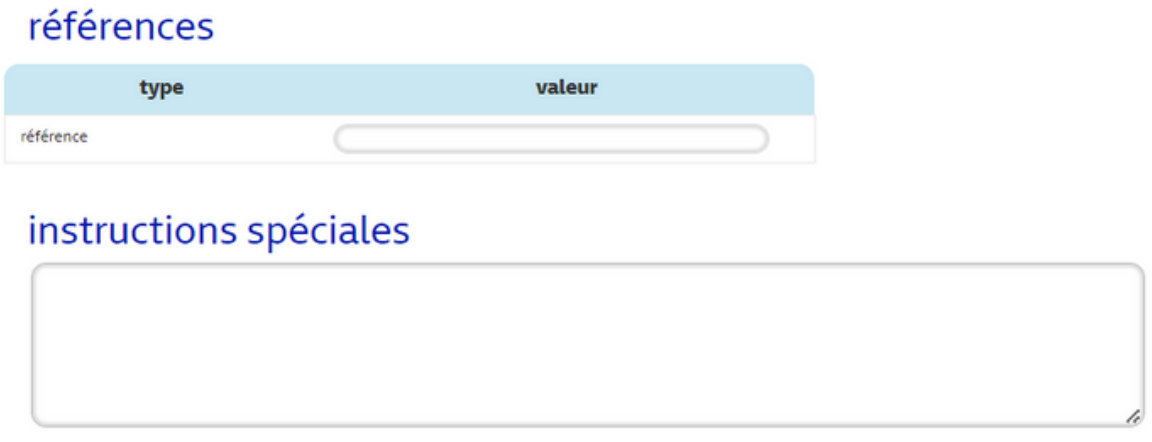

## Acceptation des termes et conditions de service

Cochez la case et cliquez sur 'enregistrer'.

Prendre note, les Conditions de Transport et de Limitation de Responsabilité sont un accord légal.

J'ai lu et j'accepte les conditions de transport de Express ainsi que la limitation de responsabilité. Pour toute valeur déclarée dépassant 100 \$ (jusqu'à un maximum de 5000 \$) un supplément de 3 % sera ajouté au coût de la valeur déclarée. Pour la limitation de responsabilité, le montant de toute perte ou dommage calculé ne peut pas excéder 4,41 \$/kg selon le poids total de l'expédition. Des frais supplémentaires s'appliqueront lorsque le lieu de destination est une résidence. Lorsqu'un envoi est destiné

à une zone résidentielle et que l'expéditeur exige une signature, cet envoi est assujettieux deux frais apprésibles. Veuillez vous référer au document Tarif 100 - Conditions pour plus a information.

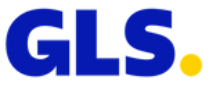

enregistrer

# 03. Imprimer le connaissement

Une fois votre envoi créé, voici vos options :

- Imprimer le connaissement
- Calculer le délai pour la livraison
- Planifier une cueillette (ce n'est pas créé automatiquement avec la création du connaissement)
- Estimer les coûts

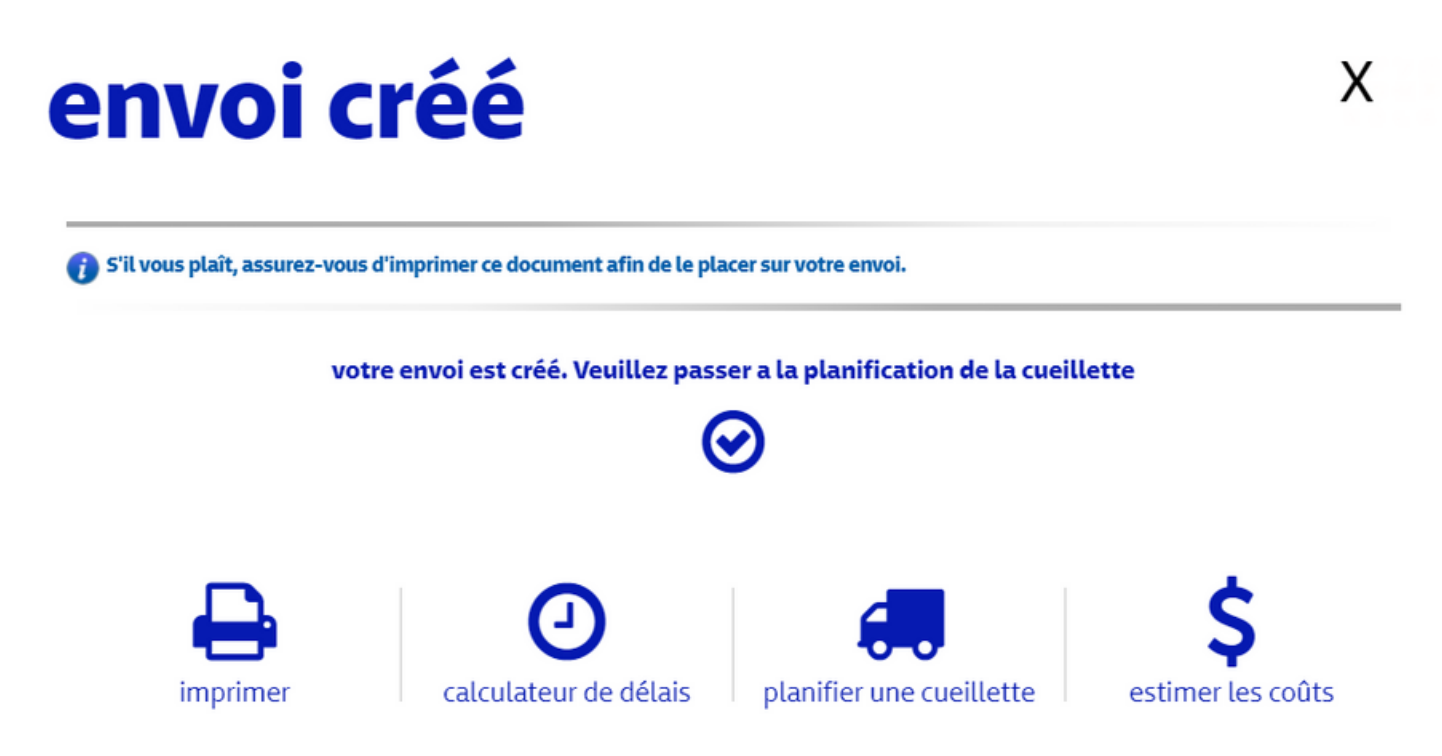

Pour accéder à votre manifeste d'expédition, vous devez programmer une cueillette.

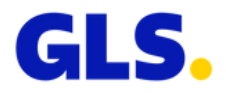

# 04. Planifier une cueillette

Vous pouvez choisir 'planifier une cueillette' à partir de la page de création d'envois, à partir de la barre de menu de votre écran, ou à tout moment à partir de l'onglet expédier.

## Section Cueillette

- Vérifiez l'adresse de la cueillette 1.
- 2. Confirmez l'heure de fermeture
- Sélectionnez l'endroit de ramassage à cette adresse 3.
- 4. Vérifier le nom du contact
- Entrez la date et l'heure à laquelle le colis sera prêt pour le ramassage 5.
- 6. Sélectionnez-le(s) colis à ramasser
- 7. Cliquez sur 'planifier'

## cueillettes

Vous avez actuellement 0 cueillette(s) planifiée(s). Vous pouvez les modifier ou les supprimer. Assurez-vous de bien réimprimer vos connaissements si vous modifiez une demande de cueillette. Vous pouvez planifier une nouvelle cueillette à partir d'envois existants ou sans choisir d'envois.

C

planifier

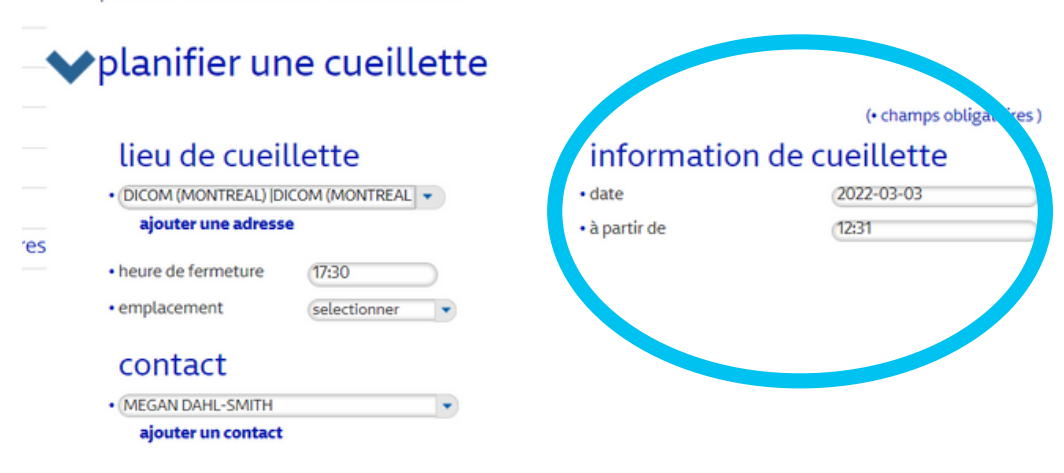

#### envoi(s) disponible(s) au lieu sélectionné

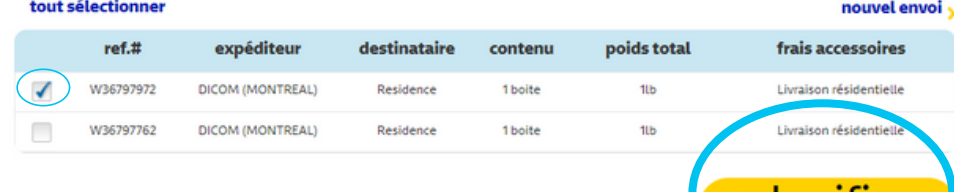

# 04. Planifier une cueillette

### Section Confirmation

- Vérifiez et confirmez votre demande 1.
- 2. Si vous souhaitez apporter des modifications, cliquez sur 'modifier'
- 3. Cochez la case et cliquez sur 'confirmer'

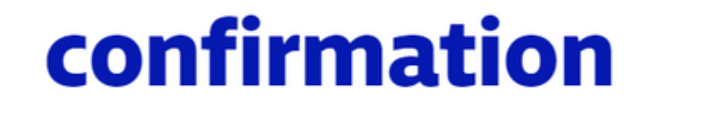

#### Veuillez vérifier et confirmer votre demande.

#### détails de la cueillette

heure de fermeture

date

à partir de

contact emplacement

: 2022-03-04 : 12:31  $.17.30$ : MEGAN DAHL-SMITH : autre

#### lieu de cueillette

5005 COTE-DE-LIESSE DORVAL H9P1A6 CA

#### contenu de la cueillette:

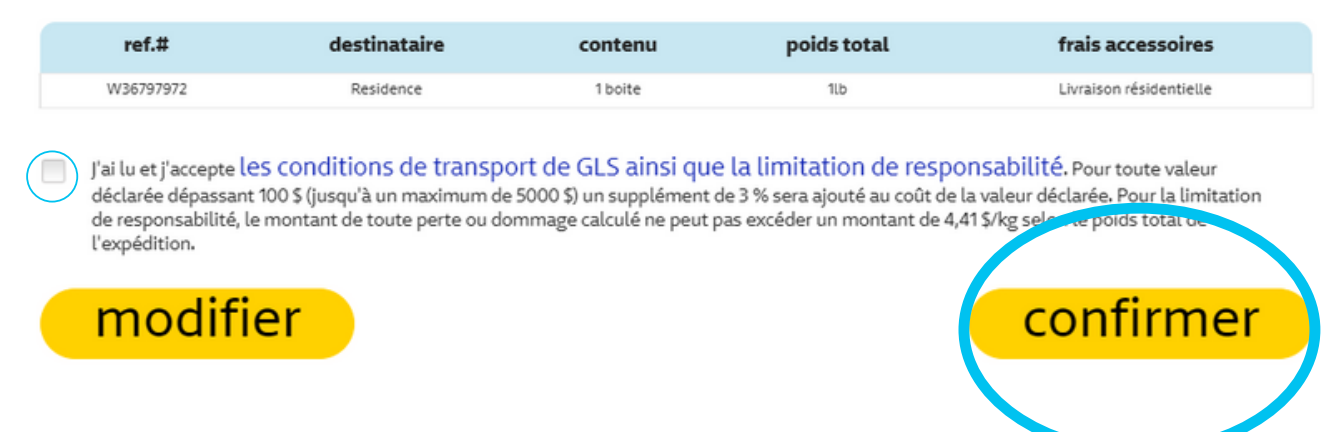

Prendre note, les Conditions de Transport et de Limitation de Responsabilité sont un accord légal.

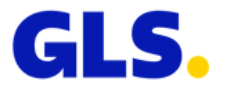

x

后

# 05. Suivre vos envois

## 1. Ouvrez une session à www.gls-canada.com.

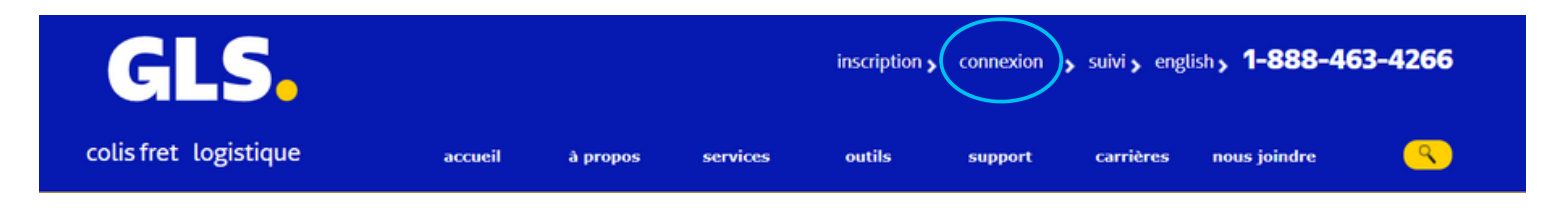

## 2. Cliquez sur l'onglet 'suivi'.

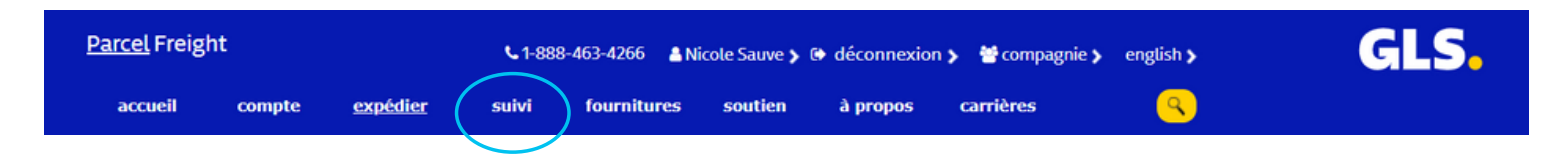

3. Entrez votre numéro de connaissement dans le champ et cliquez le bouton 'suivre'.

# suivre vos envois

suivre

Vérifiez l'emplacement de vos envois GLS Colis en tout temps grâce à notre outil de suivi en ligne. Entrez jusqu'à 99 numéros de connaissement afin de repérer vos paquets ou simplifiez-vous la vie en retrouvant toutes vos livraisons dans la section historique d'envois lorsque vous êtes connecté à votre profil GLS Colis.

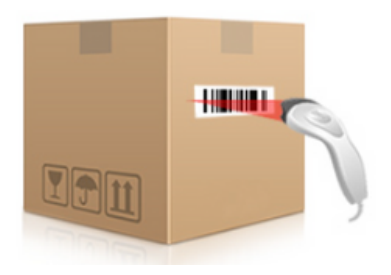

Entrez jusqu'à 99 numéros de suivi ( les numéros peuvent être séparés par une virgule, un pointvirgule ou par un saut de ligne )

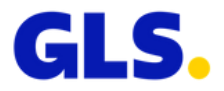

# 06. Commander vos fournitures

1. Ouvrez une session à [shop.gls-canada.com/fr/](http://shop.gls-canada.com/fr/).

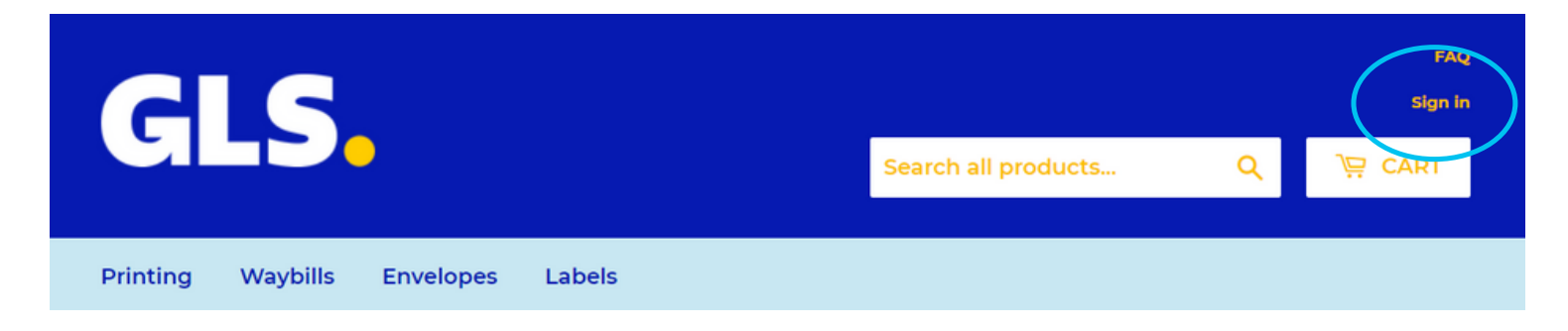

2. Sélectionnez une catégorie parmi les onglets.

#### **Acheter**

Plus de catégories »

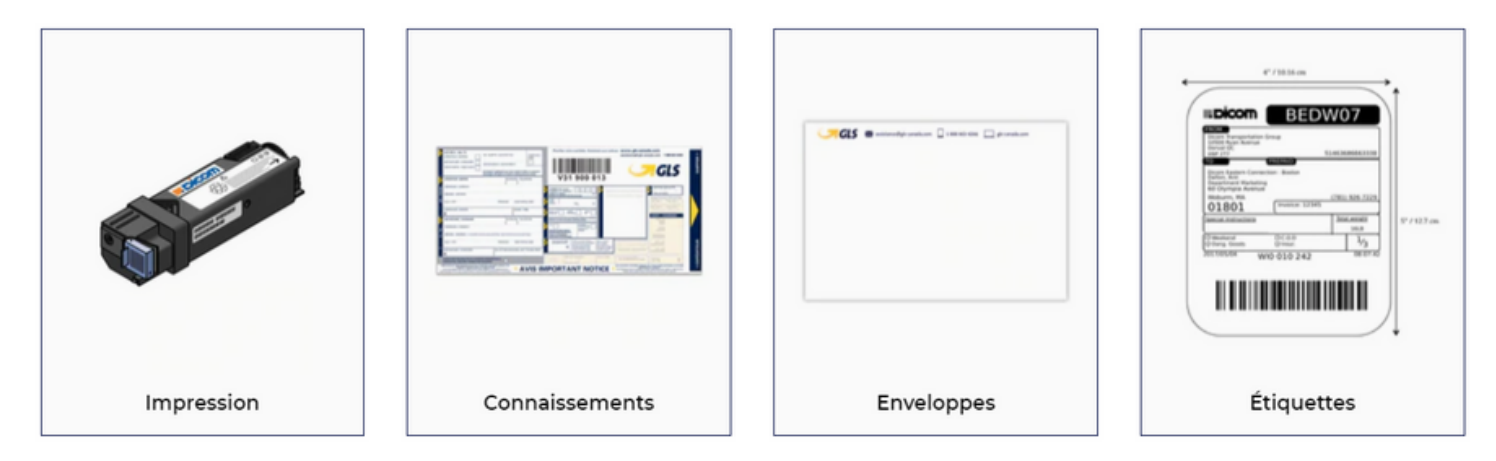

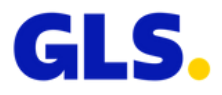

# 06. Commander vos fournitures

## 3. Sélectionnez l'article désiré en cliquant le bouton 'AJOUTER AU PANIER'.

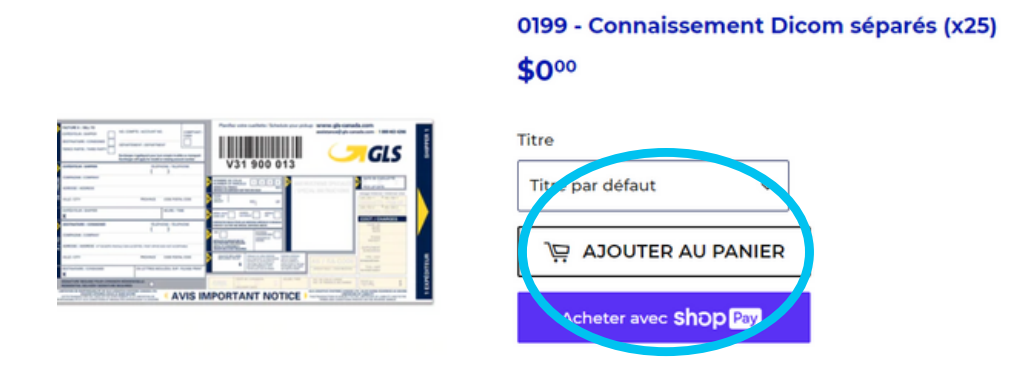

## 4. Sélectionnez la quantité désirée.

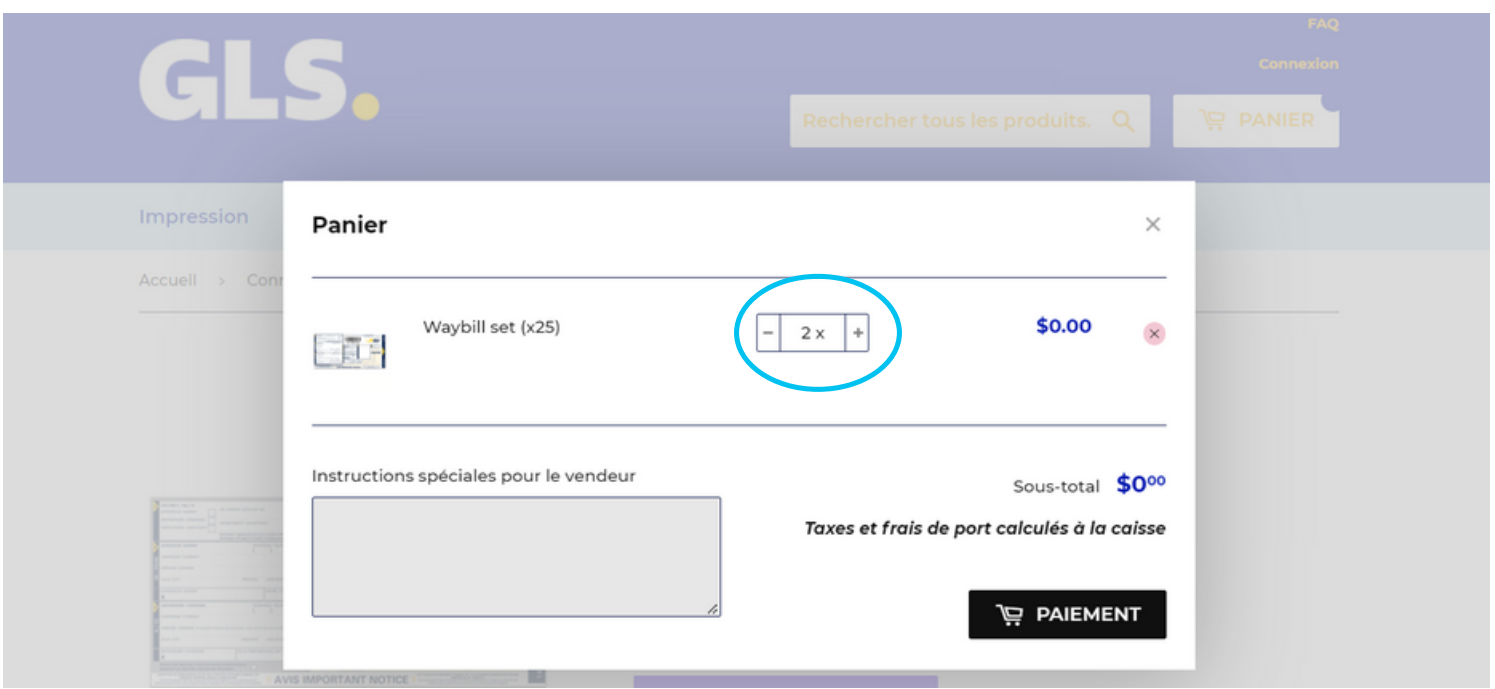

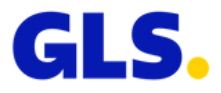

# 06. Commander vos fournitures

## 5. Le cas échéant, précisez des instructions spéciales pour le vendeur.

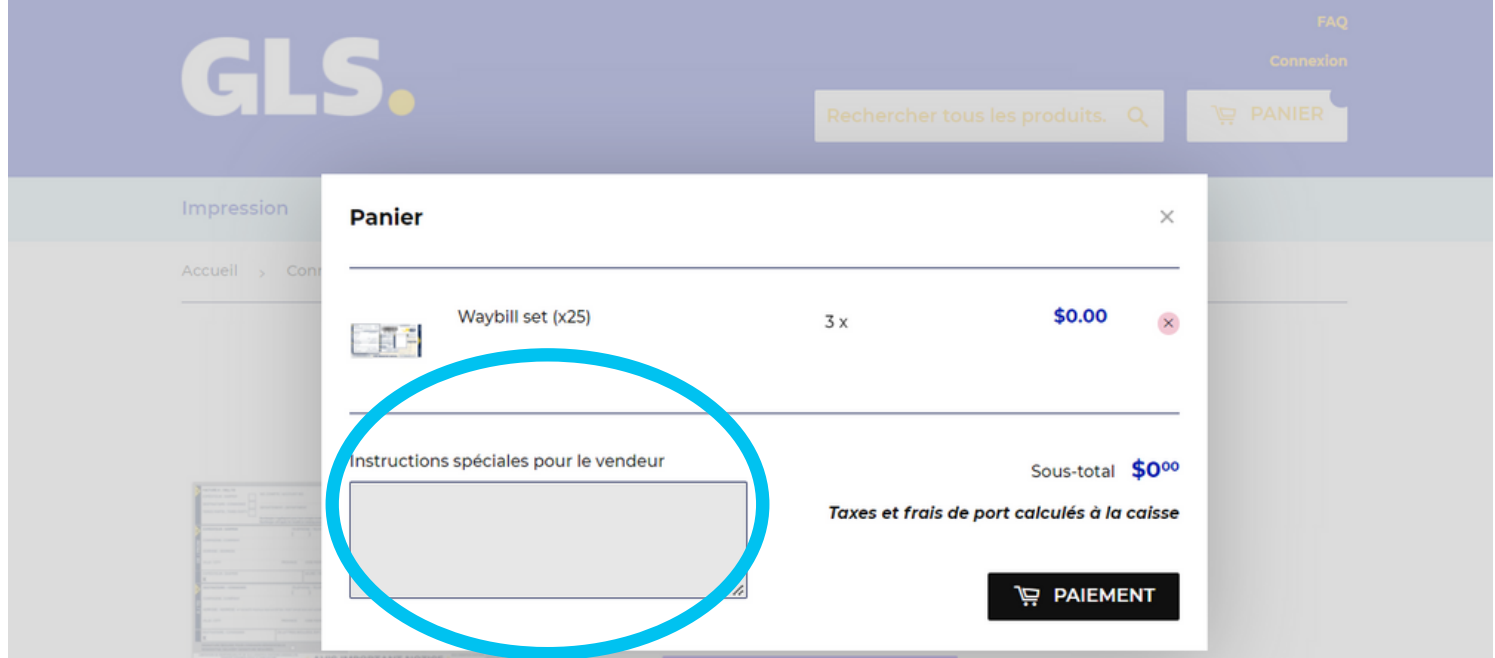

## 6.Cliquez sur le bouton 'PAIEMENT'.

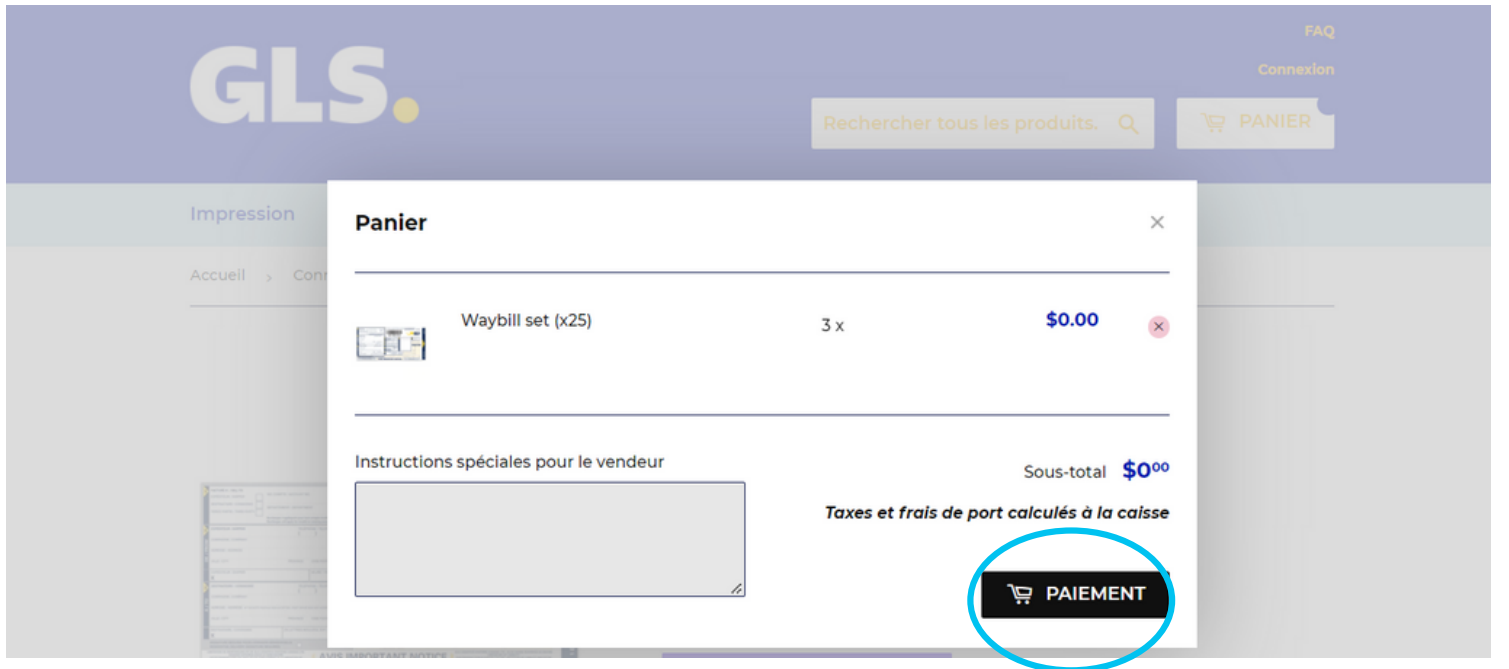

7. Remplissez le formulaire et cliquez 'effectuer un paiement'.

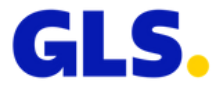

# GIS.

# Merci d'avoir choisi d'expédier avec nous !